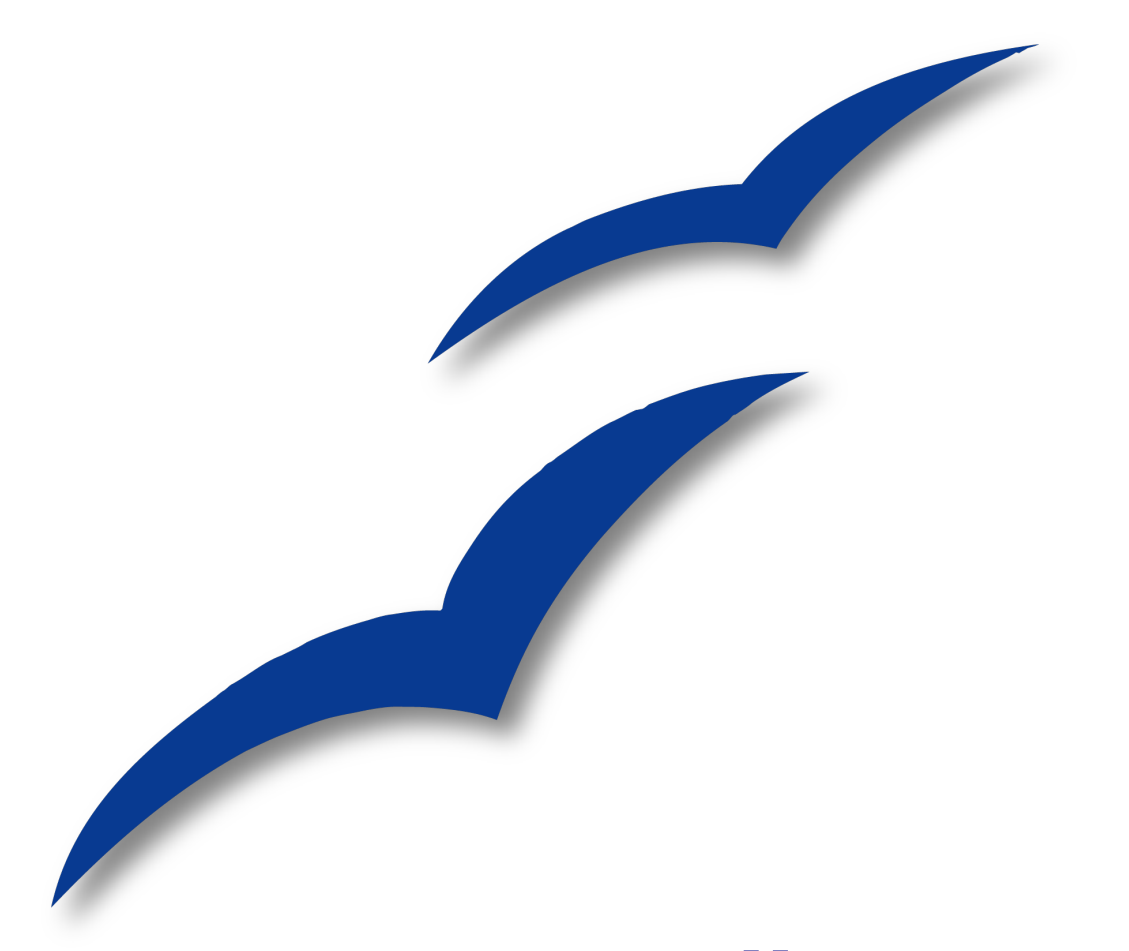

# **Erstellen von Diagrammen mit OpenOffice.org**

OpenOffice.org

# <span id="page-2-1"></span>**Inhalt**

<span id="page-2-0"></span>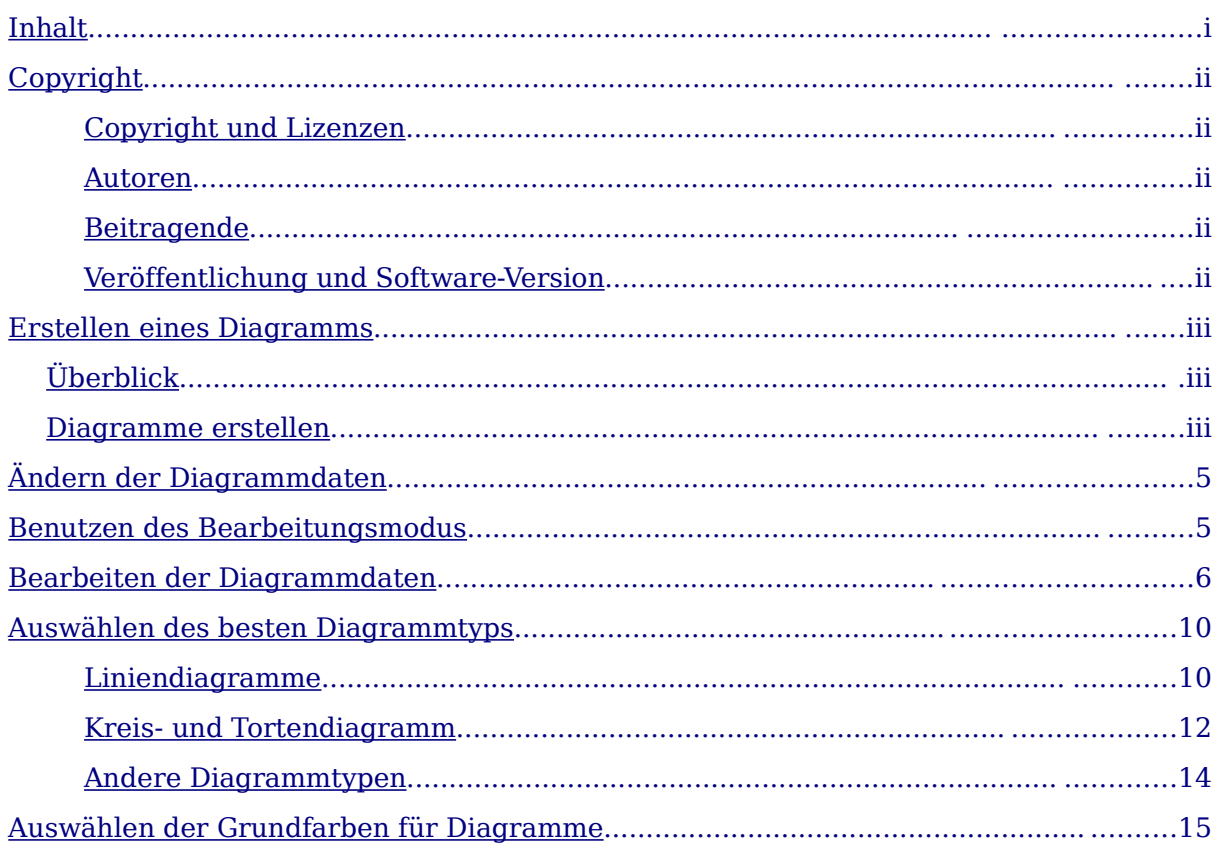

## <span id="page-3-4"></span>**Copyright**

### <span id="page-3-3"></span>**Copyright und Lizenzen**

Dieses Dokument unterliegt dem Copyright ©2006 seiner Autoren und Beitragenden, wie sie im entsprechenden Abschnitt aufgelistet sind. Alle Markennamen innerhalb dieses Dokuments gehören ihren legitimen Besitzern.

Sie können es unter der Voraussetzung verbreiten und/oder modifizieren, dass Sie sich mit den Bedingungen einer der (oder aller) folgenden Lizenzen einverstanden erklären:

- GNU General Public License (GPL), Version 2 oder später [\(http://www.gnu.org/licenses/gpl.html\)](http://www.gnu.org/licenses/gpl.html).
- Creative Commons Attribution License (CCAL), Version 2.0 oder später [\(http://creativecommons.org/licenses/by/2.0/\)](http://creativecommons.org/licenses/by/2.0/).
- Public Documentation License (PDL), Version 1 oder später: Public Documentation License Notice The contents of this Documentation are subject to the Public Documentation License Version 1.0 (the "License"); you may only use this Documentation if you comply with the terms of this License. A copy of the License is available at [http://www.openoffice.org/licenses/PDL.html.](http://www.openoffice.org/licenses/PDL.html)

Der Titel der Originaldokumentation ist "Erstellen von Diagrammen mit OpenOffice.org".

Der/die ursprünglichen Autoren der Originaldokumentation sind im Abschnitt "Autoren" aufgeführt und können entweder unter [authors@user-faq.openoffice.org](mailto:authors@user-faq.openoffice.org) oder bei Fragen/Anmerkungen zur Übersetzung unter [merowinger@openoffice.org](mailto:merowinger@openoffice.org) kontaktiert werden. Personen, die das Dokument in irgendeiner Weise nach dem unten angegebenen Veröffentlichungsdatum verändern, werden im Abschnitt "Beitragende" mitsamt Datum der Veränderung aufgeführt.

<span id="page-3-2"></span><span id="page-3-1"></span>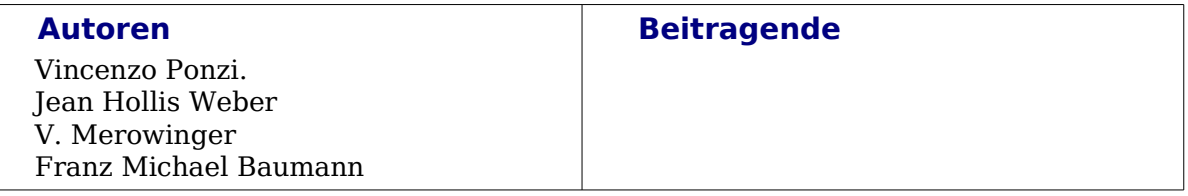

#### <span id="page-3-0"></span>**Veröffentlichung und Software-Version**

Die englische Originalfassung wurd am 31. Dezember 2004 veröffentlicht, die deutsche Übersetzung am 3. Februar 2006. Das Dokument basiert auf der Version 2.0 von OpenOffice.org.

### <span id="page-4-1"></span>**Erstellen von Diagrammen - Überblick**

Dieses Kapitel beschreibt, wie Sie Daten mit Hilfe von Linien-, Balken und Kreisdiagrammen darstellen können, ohne die Diagramme in einer anderen Anwendung wie zum Beispiel Calc zu erstellen und zu importieren.

### <span id="page-4-0"></span>**Diagramme erstellen**

Diagramme erstellen Sie über das Hauptmenü, indem Sie auf **Einfügen > Objekt > Diagramm...** klicken. Im darauf folgenden Fenster klicken Sie auf **Fertig stellen**.

Tipp: Wenn Sie häufiger mit Diagrammen arbeiten, sollten Sie eine entsprechende Schaltfläche (Icon) in Ihre HauptSymbolleiste einfügen.Das Diagramm, das erstellt und eingefügt wird, ist ein Standarddiagramm. Im Anschluss können Sie das Diagramm nach Ihren Bedürfnissen anpassen, indem Sie das Aussehen und die Datenquelle des Diagramms ändern. [Bild 1](#page-4-2) zeigt das erstellte Diagramm ohne Anpassungen.

<span id="page-4-3"></span>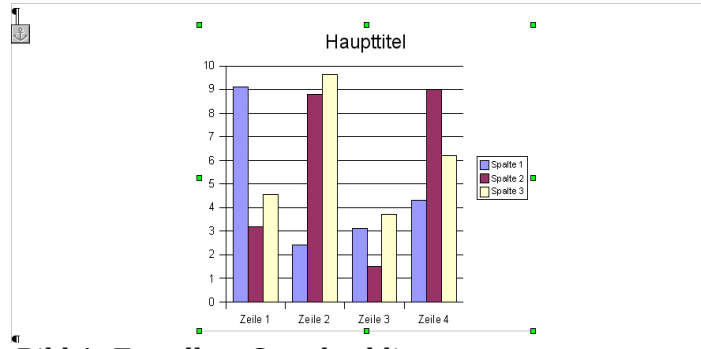

<span id="page-4-2"></span>Bild 1: Erstelltes Standarddiagramm

Bevor Sie damit beginnen, die Daten einzugeben, sollten Sie das Aussehen anpassen. Um den Randtyp, die Farbe und Stärke oder den Schatten zu verändern, gehen Sie in folgenden Schritten vor:

- 1) wählen Sie **Objekt** aus,
- 2) wählen Sie im darauf folgenden Fenster [\(Bild](#page-5-0) 2) den Reiter **Umrandung**. In der Liste der Einstellungen können Sie den Randtyp, die Farbe und die Stärke der Umrandung verändern und außerdem einen Schatteneffekt und den Abstand vom Schatten zur Grafik festlegen. Wir ändern einige Einstellungen, wie auf [Bild](#page-5-0) 2 dargestellt ist.

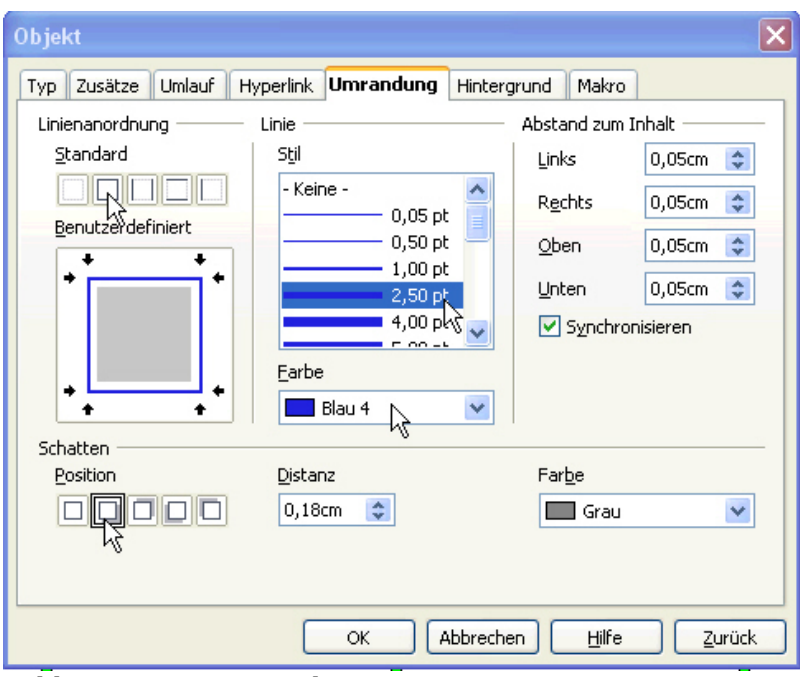

<span id="page-5-0"></span>Bild 2: Reiter "Umrandung"

Nach diesen Einstellungen sieht das Diagramm wie in [Bild 3](#page-5-1) aus.

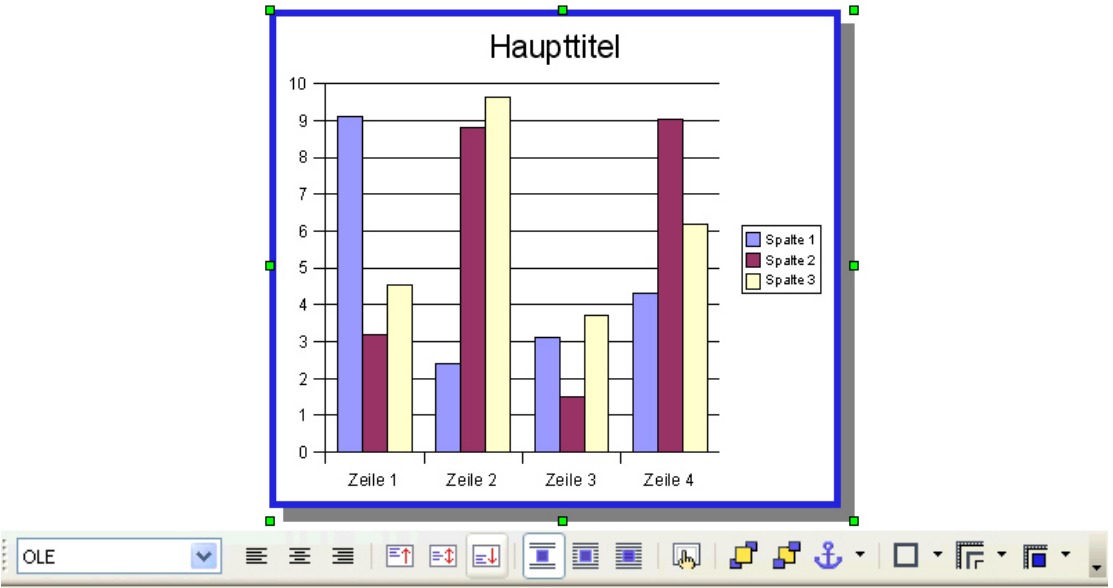

<span id="page-5-1"></span>Bild 3: Ergebnis der Änderungen und die Grafik*Symbolleiste*

Wenn Sie ein Diagramm ausgewählt haben, verändert sich die Symbolleiste (zu sehen im unteren Teil von [Bild 3\)](#page-5-1) in die Grafiksymbolleiste. Die Schaltflächen (Icons) haben folgende Bedeutung (von links nach rechts):

- ein Auswahlmenü für die Formatvorlage (hier sollten Sie nichts verändern)
- drei Schaltflächen, um die horizontale Position einzustellen
- drei Schaltflächen, um die vertikale Position einzustellen
- drei Schaltflächen für den Umlaufmodus (ob und wie der Text die Grafik umfließt)
- eine Schaltfläche, um die Grafikeinstellungen anzuzeigen und zu bearbeiten
- zwei Schaltflächen, um die Vorder- oder Hintergrundposition der Grafik bei Überlappung mit anderen Grafiken zu verändern
- eine Schaltfläche, um die Verankerung der Grafik einzustellen
- drei Schaltflächen zur Einstellung der Umrandung

#### <span id="page-6-1"></span>**Ändern der Diagrammdaten**

Ein eingefügtes Diagramm allein sieht schon ganz gut aus, ist aber nutzlos, wenn es nicht beschriftet ist. Um reale Daten angemessen in Ihrem Dokument darzustellen, können folgende Teile des Diagramms angepasst werden(siehe [Bild 4\)](#page-6-2):

- Haupttitel und Untertitel
- die Legende (rechts). Sie beschreibt den Zusammenhang zwischen Spaltenbezeichnung und Spaltenfarbe oder -schraffierung
- die Tabelle [\(Bild 7\)](#page-8-0), sie enthält die Daten für Ihr Diagramm und die Zeilennamen
- die Achsentitel
- der Diagrammtyp (z.B. Säulendiagramm) und die Farbe

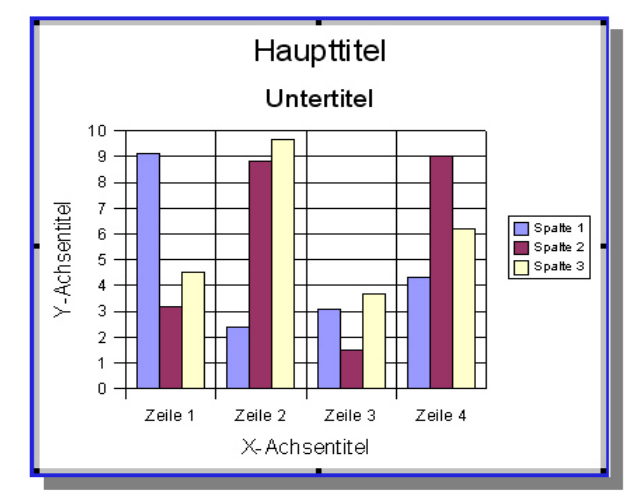

<span id="page-6-2"></span>Bild 4: Titel und Parameter, die Sie anpassen können

### <span id="page-6-0"></span>**Benutzen des Bearbeitungsmodus**

Alle aufgezählten Elemente können im **Bearbeitungsmodus** angepasst und verändert werden. Doppelklicken Sie auf die Grafik, um in diesen Modus zu wechseln.

Die Hauptsymbolleiste wechselt zu den Schaltflächen, mit denen Sie die Grafik anpassen können (siehe [Bild](#page-7-1) 5). Der Rand der Grafik (innerhalb des Rahmens) färbt sich grau, um anzuzeigen, dass Sie sich im Bearbeitungsmodus befinden.

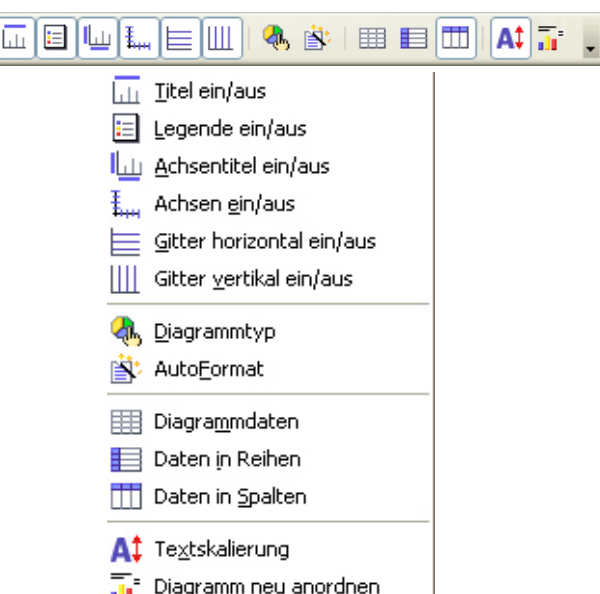

<span id="page-7-1"></span>Bild 5: Die Schaltflächen der Haupts*ymbolleiste* zur Bearbeitung (oben) und ihre Bedeutung

Während sich die Grafik im Bearbeitungsmodus befindet, können Sie alle Objekte Ihren Wünschen entsprechend anpassen. Um diesen Modus wieder zu verlassen, klicken Sie einfach außerhalb des Diagramms auf Ihr Dokument.

### <span id="page-7-0"></span>**Bearbeiten der Diagrammdaten**

Das folgende Beispiel soll Ihnen verdeutlichen, wie Sie die Diagrammdaten bearbeiten. Stellen Sie sich vor, Sie sollen die Verkaufszahlen von Luxusautos in Abhängigkeit von der Marke über mehrere Jahre darstellen.

Den Ausgangspunkt der Grafik zeigt ihnen [Bild](#page-6-2) 4, ändern Sie zuerst den Titel, Untertitel und die Achsenbeschriftung. Um diese Elemente zu ändern:

- 1) Doppelklicken Sie auf den ersten Eintrag, beispielsweise den Titel. Der ausgewählte Bereich wird mit einer gestrichelten Linie umrahmt (siehe [Bild](#page-8-1) 6), der Cursor blinkt im gestrichelten Bereich.
- 2) Ändern Sie den Text im gestrichelten Bereich.
- 3) Wiederholen Sie diesen Schritt für folgende vier Punkte und geben folgenden Text ein:
	- Titel = "Verkaufszahlen Luxuswagen"
	- Untertitel  $=$  "in Europa"
	- X-Achse =  $\mu$  letzte vier Jahre"
	- Y-Achse = "Anzahl der verkauften Autos"

Das Ergebnis sehen Sie in [Bild 6.](#page-8-1)

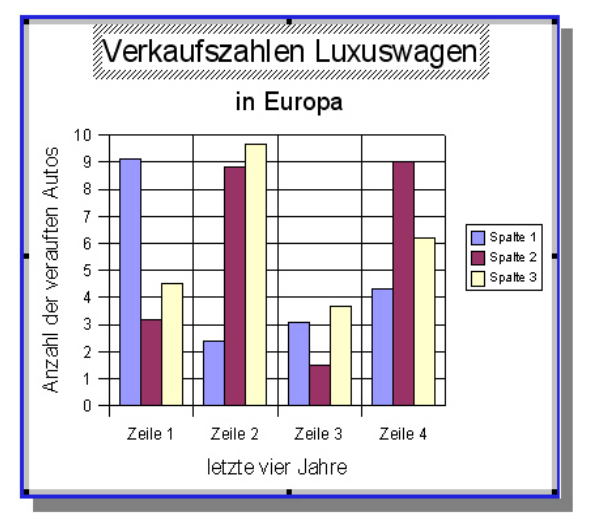

<span id="page-8-1"></span>Bild 6. Angepasstes Diagramm

Jetzt ist es erforderlich, die Daten zu ändern, auf denen das Diagramm beruht.

Es gibt zwei Möglichkeiten, dies zu tun:

- Rechtsklick auf die Grafik und auswählen von *Diagrammdaten* im Menü;
- Klicken auf die Diagrammdaten-Schaltfläche in der Symbolleiste wie in [Bild 5.](#page-7-1)

Beide Methoden öffnen das Diagrammdaten-Fenster, wie in [Bild](#page-8-0) 7 gezeigt. Dies ist zwar ein sehr kleines Arbeitsblatt, entspricht aber den Arbeitsblättern, die Sie mit Calc erstellen. In die Zellen dieses Arbeitsblattes können Sie nur bestimmte Datentypen eintragen:

- in die erste Zeile und erste Spalte: alphanumerische Zeichen
- in die restlichen Zellen: nur Zahlen.

|                           | B<br>A  | C        | D           |  |
|---------------------------|---------|----------|-------------|--|
|                           | Ferrari | Maserati | Lamborghini |  |
| 2000<br>$\overline{c}$    | 9,1     | 3,2      | 4,54        |  |
| 2001<br>3                 | 2,4     | 8,8      | 9,65        |  |
| Zeile 3<br>$\overline{4}$ | 3,1     | 1,5      | 3,7         |  |
| Zeile 4<br>5              | 4,3     | 9,02     | 6,2         |  |
|                           |         |          |             |  |

<span id="page-8-0"></span>Bild 7: Diagrammdaten-Fenster

Am oberen Rand des Datenfensters sehen Sie folgende Schaltflächen (von links nach rechts):

- Einfügen von Zeilen Einfügen von Spalten Löschen von Zeilen Löschen von Spalten
- Umschalten zwischen Spalten und Zeilen
- Sortieren von Spalten Sortieren von Zeilen Sortieren Spaltenweise Sortieren Zeilenweise

• Diagramm erstellen

Als Nächstes ändern Sie die Werte und Beschreibungen in den Zellen. Sobald alle Zellen bearbeitet sind, schließen Sie das Fenster und das Diagramm zeigt sofort die neuen Werte an, nachdem Sie die Änderungen akzeptiert haben.

Während sich das Diagramm im Bearbeitungsmodus befindet, können Sie die Position der Objekte im Diagramm ändern. So könnten Sie beispielsweise die Größe des Diagramms verändern oder die Position der Legende im Diagramm in die untere rechte Ecke verschieben.

Nach den Datenänderungen sieht das Diagramm wie in [Bild](#page-9-1) 8 aus.

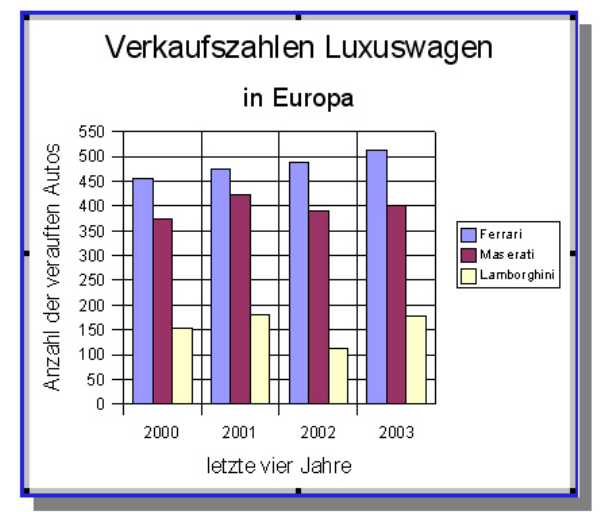

<span id="page-9-1"></span>Bild 8: Resultat der Datenänderungen

Das Diagramm zeigt nun die benötigten Daten an. Sie können auch die Farbe der Balken jederzeit ändern. Um die Farbe zu wechseln, doppelklicken Sie auf einen Balken, während das Diagramm im Bearbeitungsmodus ist. [Bild 9](#page-9-0) zeigt es Ihnen.

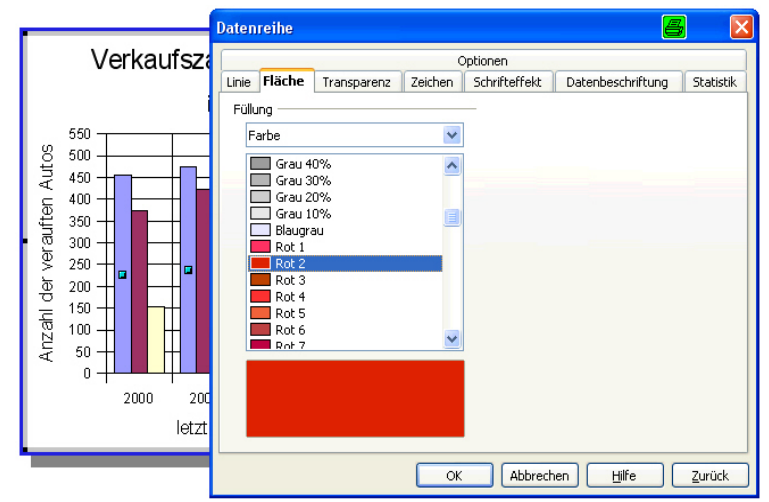

<span id="page-9-0"></span>Bild 9: Ändern der Spaltenfarbe

Im aufklappenden Fenster Datenreihe wählen Sie den Reiter **Fläche** und dort die Farbe, die Sie möchten. Danach klicken Sie auf **OK**.

Folgen Sie denselben Schritten wie oben beschrieben, um die anderen Balken Ihres Diagramms anzupassen. Zum Schluss könnte das Diagramm dann wie in [Bild 10](#page-10-0) aussehen.

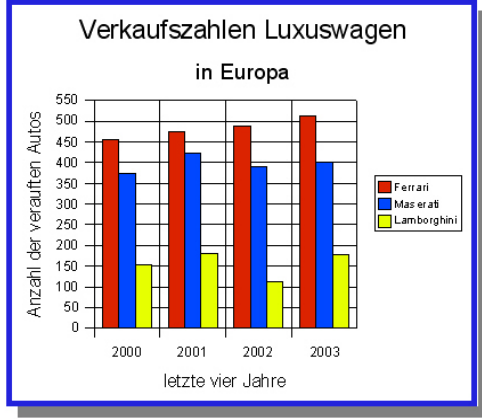

<span id="page-10-0"></span>Bild 10: Diagramm mit farbigen Balken

Das Ergebnis Ihrer Anpassungen sollte für die Darstellung auf Bildschirmen oder als Ausdruck auf einem Farbdrucker ausreichend sein. Manchmal aber müssen Sie Ihr Dokument so erstellen, dass es problemlos auch auf einem Schwarz-Weiß-Drucker, -Kopierer oder Faxgerät gedruckt werden kann. In diesen Fällen ist es besser, eine andere Methode für die Unterscheidung der Balken zu benutzen. Es gibt mehrere Möglichkeiten, um die Bereiche von Diagrammen zu gestalten. Dies sind:

- Keine Farbe oder Farbmuster
- Schraffierungen
- Bitmaps

Beachten Sie [Bild 11,](#page-10-1) es zeigt Ihnen die Möglichkeiten.

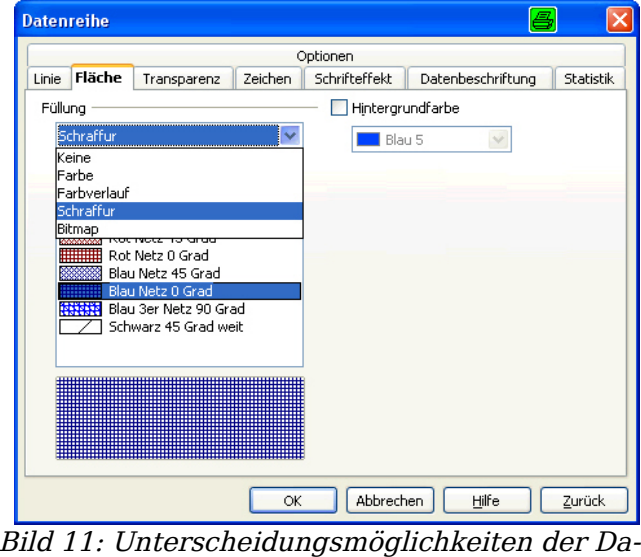

<span id="page-10-1"></span>ten

Die beste Alternative zu Farben ist das Schraffieren. Diese Option gestattet es Ihnen, mehrere Linien als Füllung für Bereiche in Ihrem Diagramm zu benutzen. In [Bild](#page-11-2) 12 wird diese Möglichkeit genutzt, um die Balken mit einer Schraffur zu versehen.

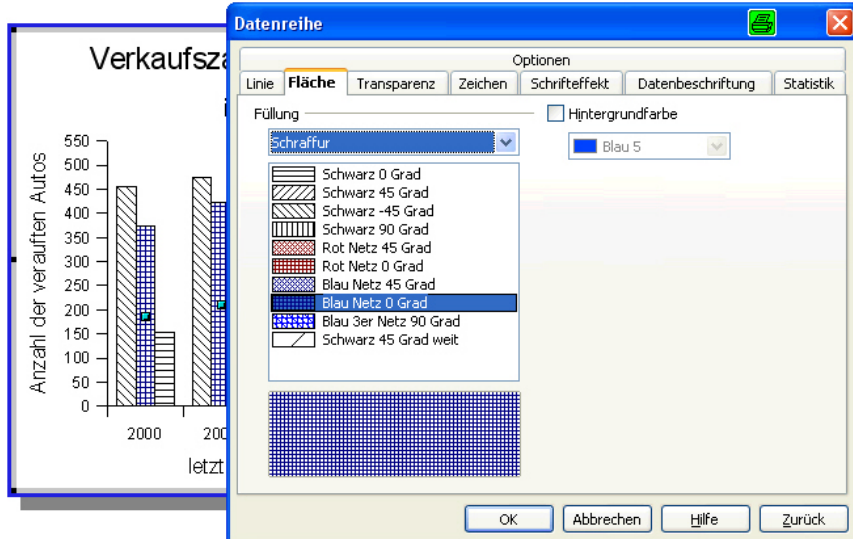

<span id="page-11-2"></span>Bild 12: Diagramm mit Schraffurfüllung

### <span id="page-11-1"></span>**Auswählen des besten Diagrammtyps**

Das Beispiel in bisherigen Kapitel verweist zwar auf ein Balkendiagramm, aber Sie können auch andere Arten von Diagrammen erstellen. Der bestmögliche Typ hängt von der Art der Daten ab, die Sie darstellen möchten.

Um zum Beispiel den Prozentwerte anzuzeigen, empfiehlt es sich, ein Tortendiagramm zu erstellen. Wenn Sie aber Trends abbilden möchten, eignet sich ein Liniendiagramm besser.

Es folgt nun eine kurze Betrachtung der gebräuchlichsten Diagrammtypen zusammen mit Vorschlägen, wie Sie diese Diagrammen am besten einsetzen können.

#### <span id="page-11-0"></span>**Liniendiagramme**

Die Hauptaufgabe solcher Diagramme ist das Darstellen von Trends oder Veränderungen in Abhängigkeit einer Zeitspanne. Ein paar Beispiele dazu:

- Änderungen von Produktpreisen über eine bestimmte Zeitspanne
- Quartalsgewinne
- Trends der Aktienkurse pro Monat oder auf ein Jahr verteilt

Um in ein Writer-Dokument ein Liniendiagramm einzufügen, das die Einnahmen und den Quartalsgewinn einer Firma in einem Jahr darstellt, gehen Sie wie folgt vor:

- 1) Fügen Sie ein Standarddiagramm ein (siehe Seite [3\)](#page-4-3) und positionieren Sie die Grafik an die gewünschte Stelle.
- 2) Doppelklicken Sie auf die Grafik, um in den Bearbeitungsmodus zu gelangen.
- 3) Ändern Sie Text, Position und Aussehen von Titel und Untertitel wie gewünscht.
- 4) Klicken Sie auf die Diagrammtyp-Schaltfläche in der Symbolleiste (siehe [Bild 5\)](#page-7-1) und wählen Sie den Diagrammtyp **Linien** wie in [Bild](#page-12-0) 13 gezeigt aus. Wir nehmen dabei gleich die erste Variante (unten).

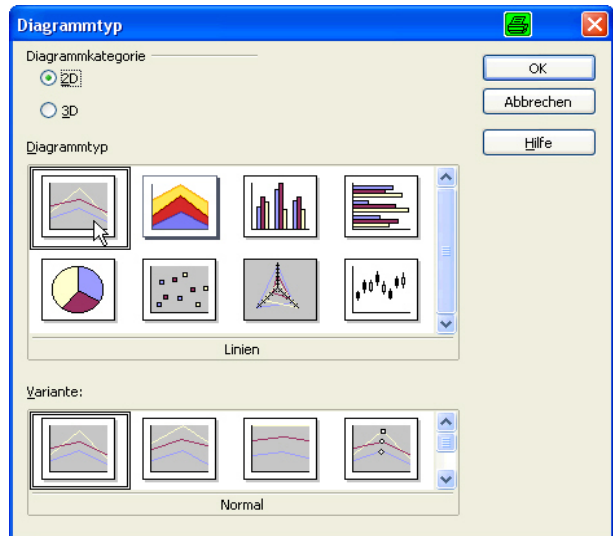

<span id="page-12-0"></span>Bild 13: Auswählen des Liniendiagramms

5) Klicken Sie auf de **Diagrammdaten-**Schaltfläche in der Symbolleiste und ändern Sie das Diagramm, wobei Sie eine Spalte einfügen und zwei Zeilen löschen wie in [Bild](#page-12-1) 14.

|   |           | B<br>1. Quartal | C.<br>2. Quartal | D<br>3. Quartal | E<br>4. Quartal |
|---|-----------|-----------------|------------------|-----------------|-----------------|
|   | Einnahmen | 9,1             | 6,5              | 10,6            | 8,5             |
| 3 | Gewinn    | 3,9             | 1,9              | 3,8             | 2,1             |
|   |           |                 |                  |                 |                 |

<span id="page-12-1"></span>Bild 14: Ändern der Daten

- 6) Schließen Sie den Daten-Dialog. Anschließend klicken Sie auf die Schaltfläche **Daten in Reihen** (siehe [Bild](#page-7-1) 5) in der Symbolleiste. Dieser Schritt wird benötigt, um die Einnahmen und den Gewinn auf der Y-Achse und das Quartal auf der X-Achse darzustellen.
- 7) Doppelklicken Sie auf die Linien im Diagramm, um den Typ und die Farbe der Linien zu ändern [\(Bild 15](#page-13-1) oben) und um die momentan eingestellten Werte wie unten in [Bild 15](#page-13-1) im Reiter **Datenbeschriftung** einmal so, wie es dort abgebildet ist, zu ändern.

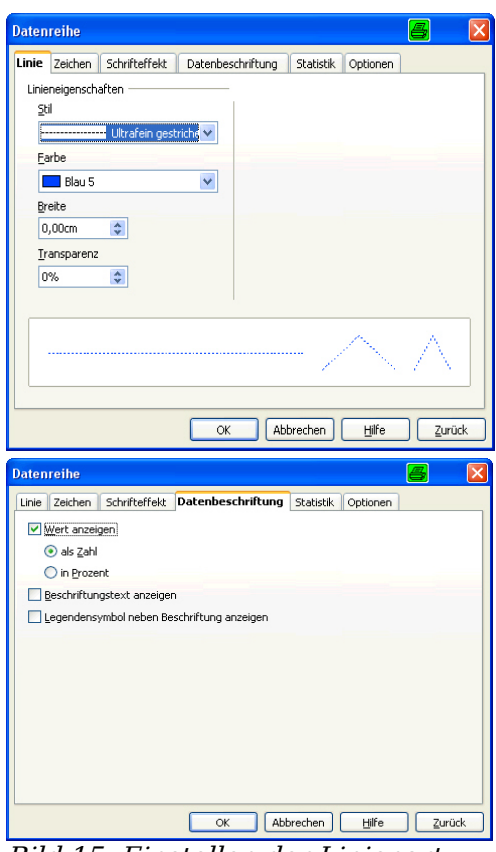

<span id="page-13-1"></span>Bild 15: Einstellen der Linienart

8) Das Resultat der Einstellungen sehen Sie in [Bild](#page-13-2) 16.

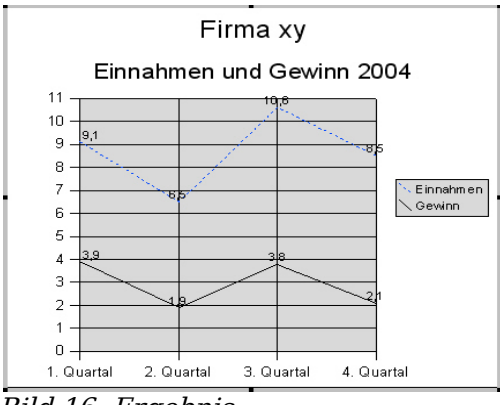

<span id="page-13-2"></span>Bild 16: Ergebnis

Sie können natürlich auch noch zahlreiche andere Einstellungen vornehmen.

#### <span id="page-13-0"></span>**Kreis- und Tortendiagramm**

Kreisdiagramme, bzw. in der dreidimensionalen Variante Tortendiagramme, sind oftmals gute Mittel, um den Prozentsatz oder Mengen verschiedener Komponenten einer Gruppe darzustellen. Hier sind ein paar Beispiele:

- das Anzeigen der prozentuellen Anteile Ihrer Investments: 40 % Aktien, 10 % Bargeld, 30 % Grundstücke, 20 % Gold
- das Anzeigen von Wahlergebnissen und Parlamentssitzen
- das Anzeigen der Zutatenmengen eines Rezeptes

Ein Beispiel eines Tortendiagramms:

- 1) Fügen Sie ein Standarddiagramm ein (siehe Seite [3\)](#page-4-3).
- 2) Doppelklicken Sie auf die Grafik, um in den Bearbeitungsmodus zu gelangen.
- 3) Ändern Sie den Titel, Untertitel und die Diagrammdaten für das Gewicht der Zutaten für einen Marmeladenkuchen.
- 4) Klicken Sie auf die Schaltfläche **Diagrammtyp** in der Symbolleiste und wählen Sie von der Diagrammkategorie 3D die Kreise aus, wie in [Bild](#page-14-1) 17 gezeigt.

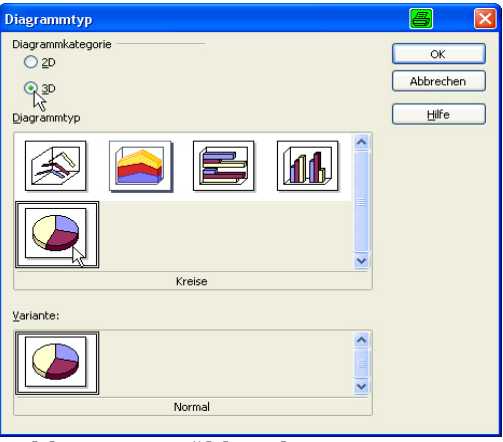

<span id="page-14-1"></span>Bild 17: Auswählen des 3D-Diagrammtyps

- 5) Klicken Sie auf **Legende Ein/Aus** um die Legende ein- oder auszublenden.
- 6) Doppelklicken Sie auf jeden Teil des Diagramms, um die Beschriftung zu ändern wie in [Bild 18.](#page-14-0)

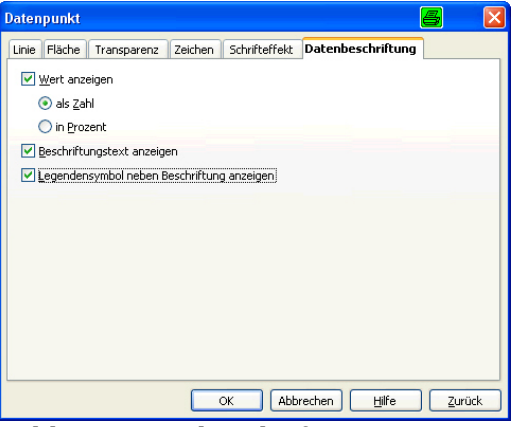

<span id="page-14-0"></span>Bild 18: Datenbeschriftung

7) Das Resultat sehen Sie in [Bild 19.](#page-15-1)

#### Marm eladenkuchen

Gewicht in Gramm

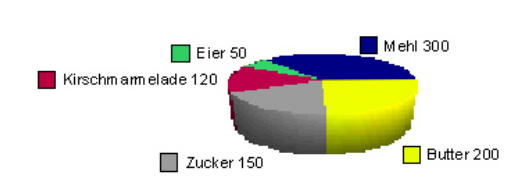

<span id="page-15-1"></span>Bild 19: Ergebnis

#### <span id="page-15-0"></span>**Andere Diagrammtypen**

OpenOffice.org unterstützt die folgenden acht zweidimensionalen Diagrammtypen: Linien – Flächen – Säulen – Balken – Kreise – XY-Diagramm – Netz – Kursdiagramm.

Die ersten 5 Typen können Sie auch dreidimensional darstellen lassen. Bei den meisten Diagrammtypen haben Sie noch weitere Möglichkeiten, das Aussehen zu verändern.

Säulen- und Balkendiagramme sind ähnlich. Sie können beide Diagrammtypen zur Darstellung desselben Datentyps verwenden.

Das Flächendiagramm ist gleichbedeutend mit einem Säulendiagramm, in dem die Werte der Zeilen (oder Spalten) zu einem "Stapel" addiert werden. Dies kann nützlich sein, wenn Einzelwerte addiert werden sollen wie in [Bild](#page-15-2) 20.

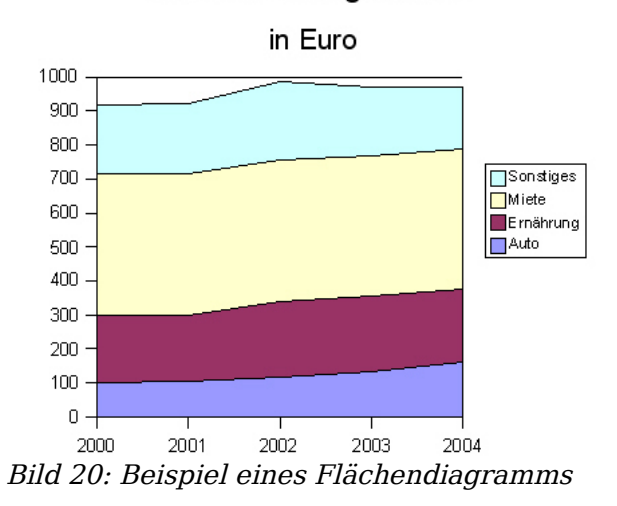

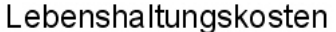

<span id="page-15-2"></span>Die drei restlichen Diagrammtypen werden eher selten benutzt.

Bei den Diagrammtypen, die sich dreidimensional darstellen lassen, können Sie mehrere Darstellungsmöglichkeiten wählen und so Drehung, Lichteffekte und andere Einstellungen beeinflussen.

### <span id="page-16-0"></span>**Auswählen der Grundfarben für Diagramme**

Um die Grundfarben der Datenreihen für Diagramme festzulegen, gehen Sie wie folgt vor:

- 1) Klicken Sie auf **Extras > Optionen > Diagramme > Grundfarben.**
- 2) Wählen Sie eine Datenreihe aus der Liste der Diagrammfarben und klicken Sie dann auf eine der Farben in der Farbtabelle.
- 3) Wiederholen Sie Schritt 2 für alle anderen Datenreihen, die Sie ändern möchten.

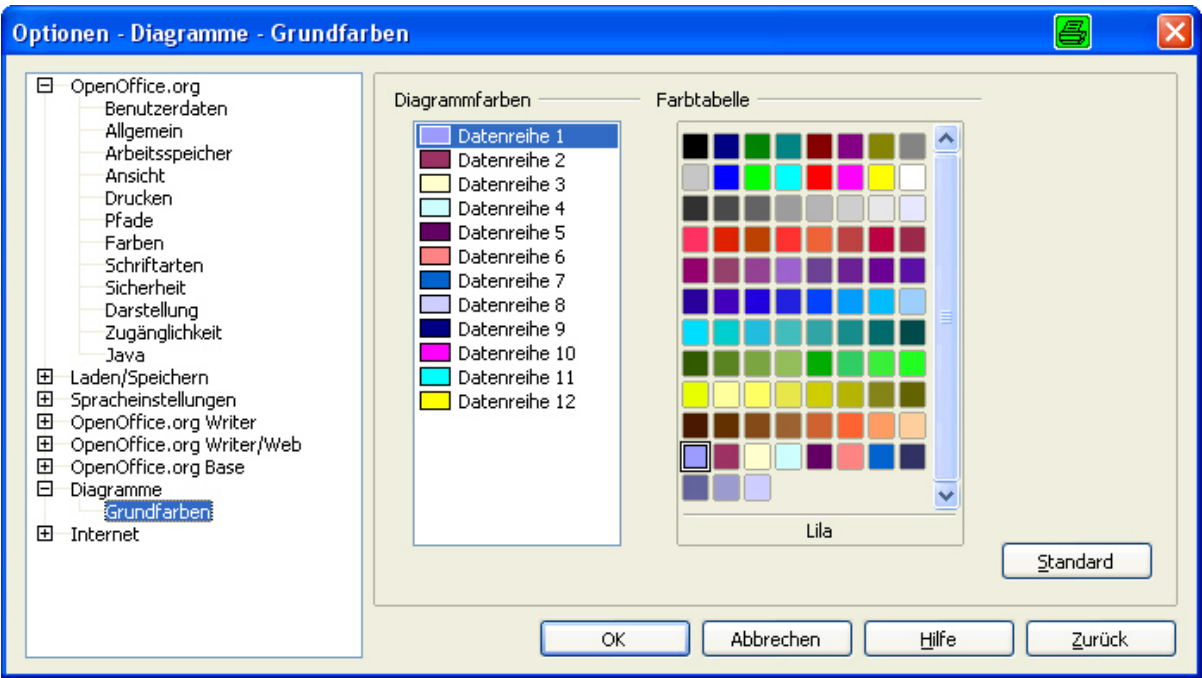

Bild 21: Auswählen der Standardfarben für Diagramme